### **HOUSTON MEDICAL IMAGING**

In order to access your results and exam images online, you will first need to receive an e-mail with your credentials. Example of the email is below:

You have been granted access to your radiology exam data Inbox x

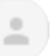

myvue@hmixray.net to me  $\sim$ 

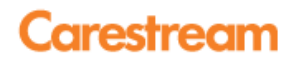

#### You have been granted access to your radiology exam data

Dear Sir/Madam

You have been granted internet access to the exam data of TEST MYVUE. To view the exam information and further share it with an additional viewer, please click on the link below and use the following credentials:

User Name: Password.

https://link.zixcentral.com/u/42a9b7ff/QKcQbZpk6hG3amkFh3soMq?u=https%3A %2F%2Fmyvue.hmiwg.com%2Fportal%2FWebLogin.aspx%3Fsite\_id%3D0

You can also scan the QR code below and view the images on your mobile.

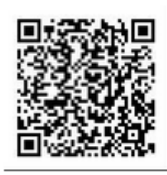

**Thank You** Radiology Department Once you click the link included in the email, you will be redirected to this page (see image below) and you will need to enter your email address as well as password.

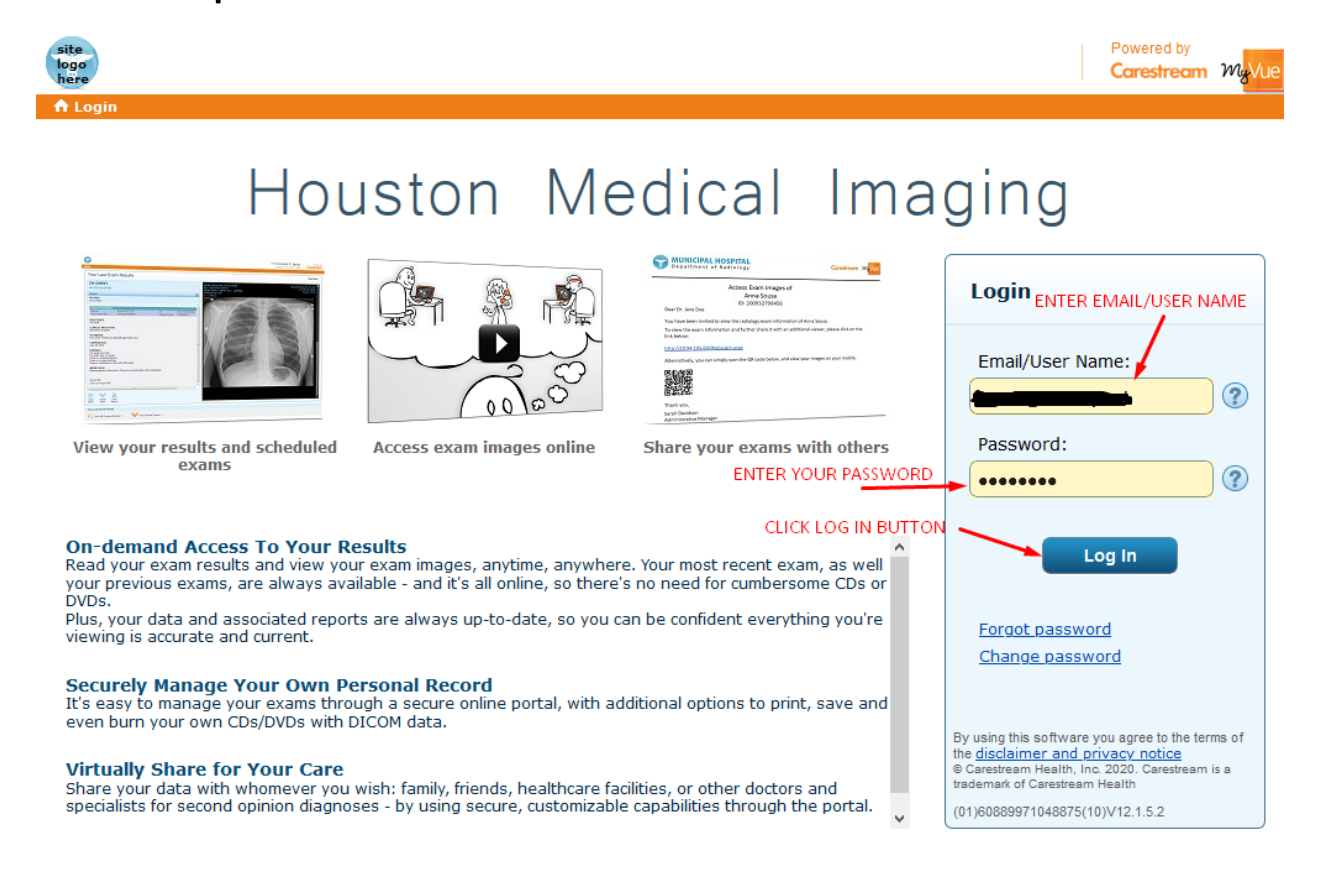

Once entered, click the "Log In" button and then you will be able to enter the My Vue portal.

To ensure the security of medical information, you will then need to change the initial password which was used to log in.

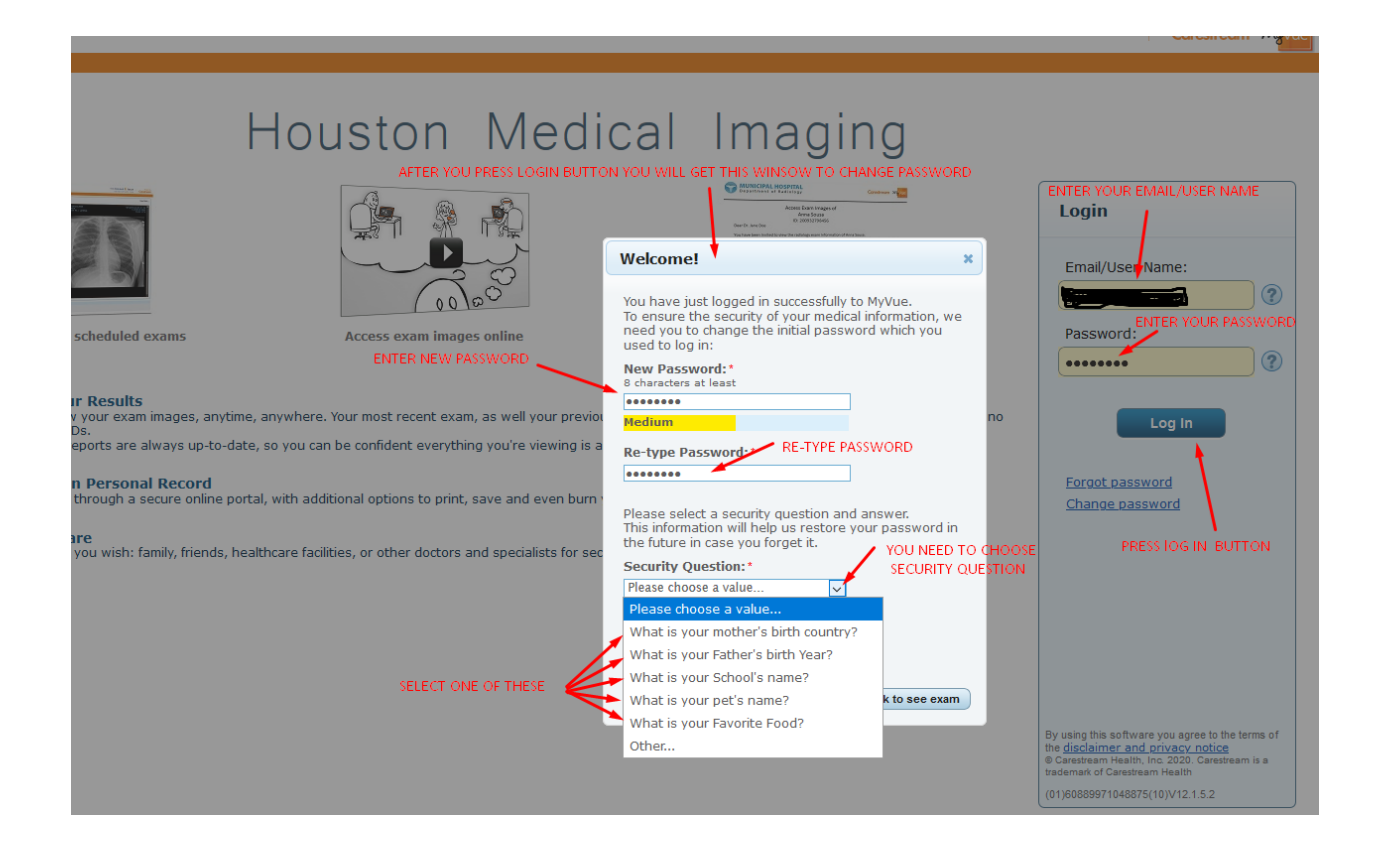

Once logged in, a pop-up will appear asking you to change your password. You will enter your new password and then will re-type the password into the appropriate fields.

You will then be asked to select one of the Security Questions and once you provide an answer, please press the "Click to see exam" button (shown in picture below).

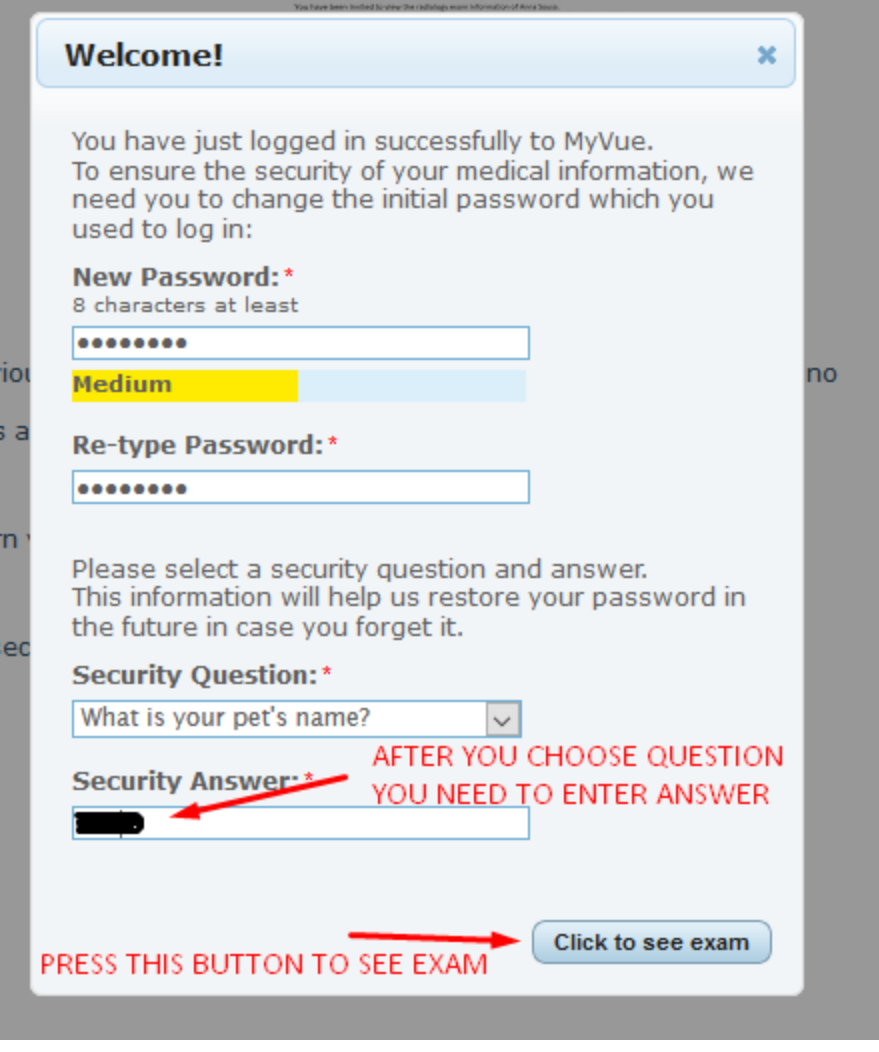

After you click on this button you will be able to see your results.

Once logged in, you will see Your Latest Results. This will include the report from your doctor and you will have option to share your exam, see your

# images, see your previous exams, and exams that have been shared with others.

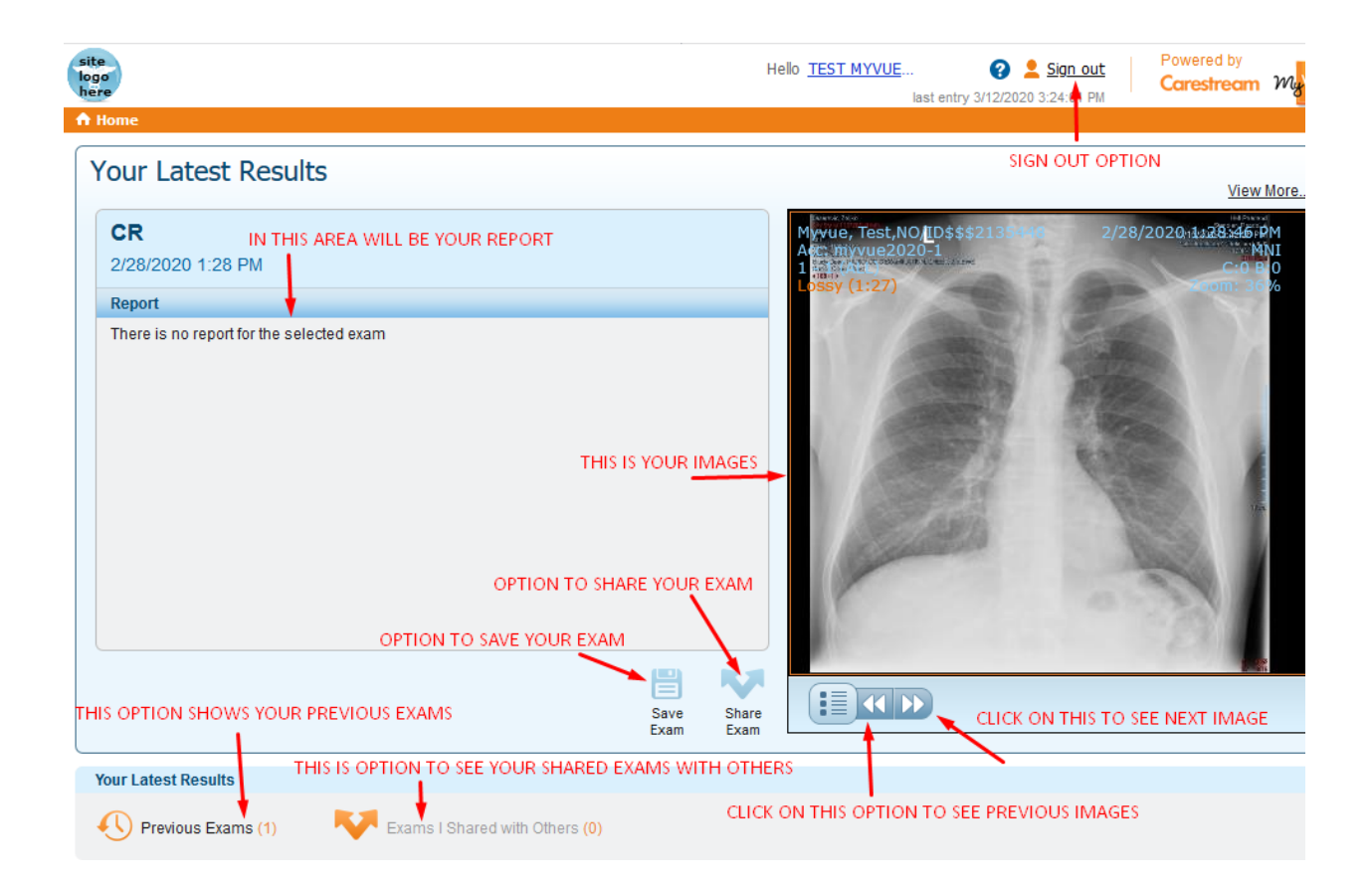

## How to Save Exam

If you need to save your exam, please click on the option "Save exam" (see picture below) and upon clicking, two additional windows with information will appear. The first window will let you know that the portal is preparing the exam selected to download. The second window will require you to choose the option "Save File" and then click on the "OK" button to save your exam to your PC.

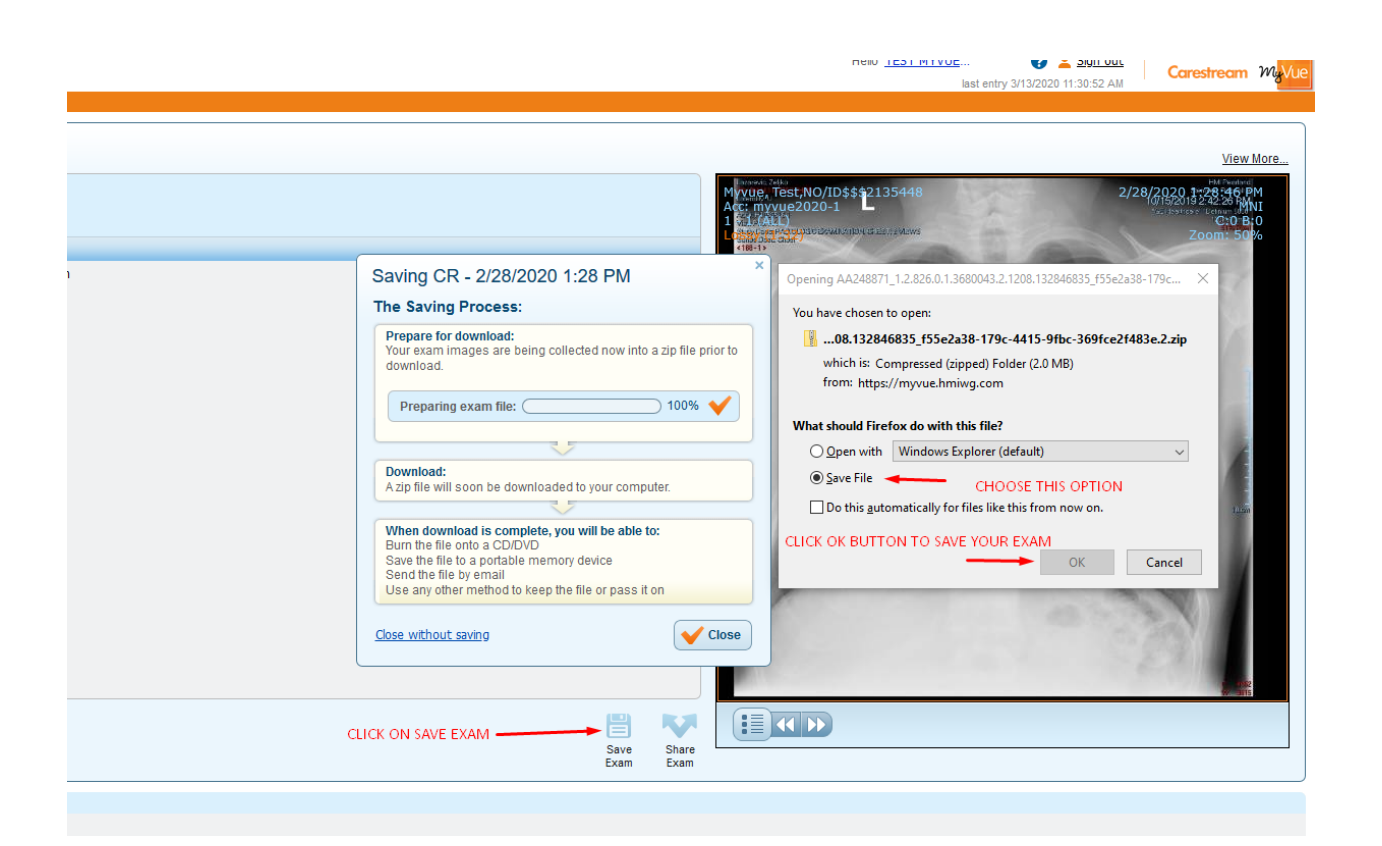

Once your exam has been successfully downloaded to your PC, you will be able to burn the file onto a CD/DVD, send the file by email, or use any other method to keep the file or pass it on.

## How to share exam

If you are wanting to share your exam, you will need to click on "Share Exam" and then enter the email of person with whom you wish to share your exam. As you can see in the picture, you need to choose what you want to allow and then click "Share" (see picture below).

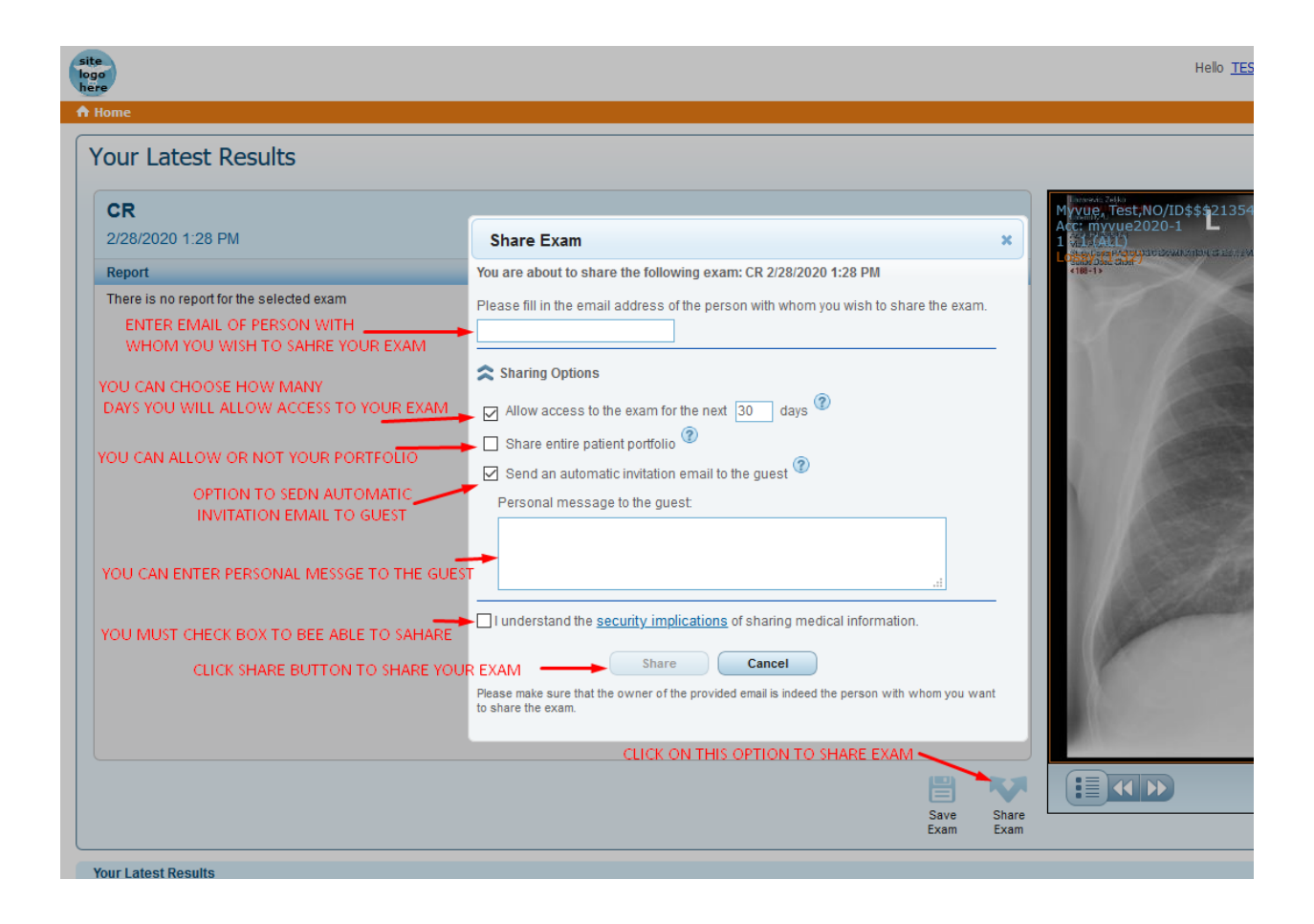